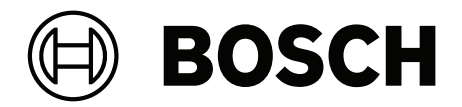

# **IP Matrix**

VJD‑8000 | VJD‑7513 | VJD‑7523

**pt** Manual de configuração

# **Índice**

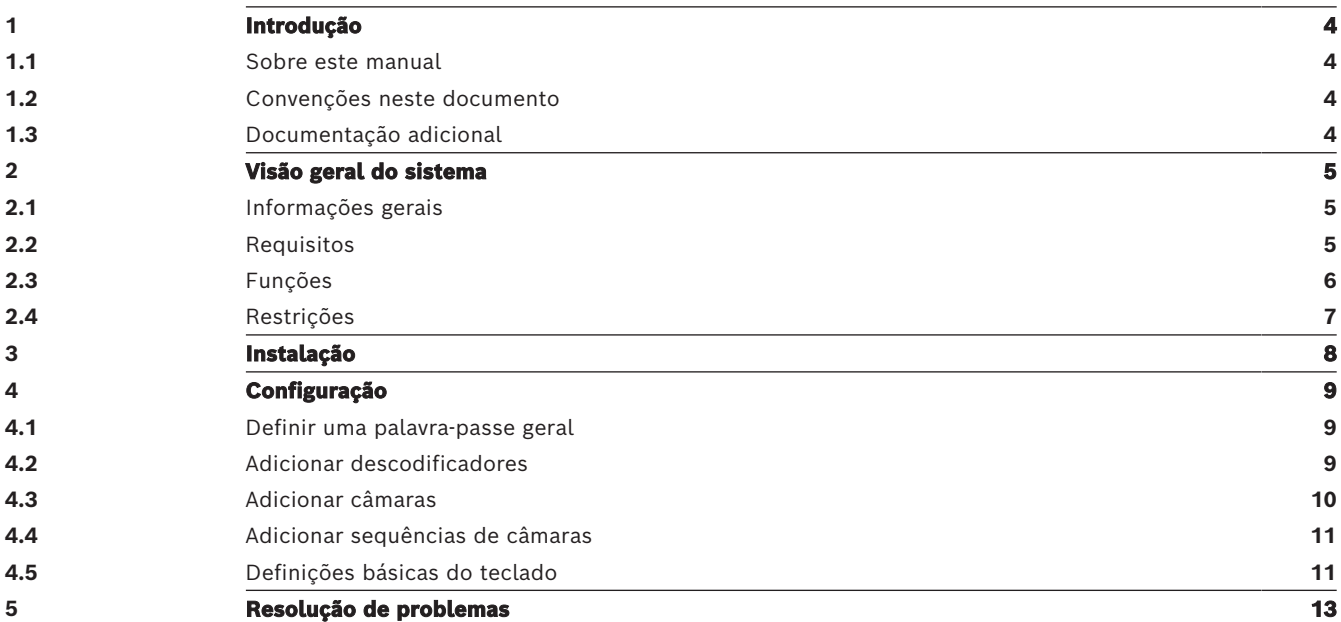

### **1 Introdução**

### **1.1 Sobre este manual**

<span id="page-3-1"></span><span id="page-3-0"></span>Este manual destina-se a ser utilizado pelos responsáveis pela configuração e gestão de um sistema CCTV. Este manual descreve como deve configurar o programa. Este documento pressupõe que o leitor está familiarizado com o sistema CCTV e com os outros programas integrados no sistema.

### **1.2 Convenções neste documento**

<span id="page-3-2"></span>São utilizados os seguintes símbolos e indicações para chamar a atenção para situações especiais:

#### **i Informação!** Este símbolo indica funcionalidades especiais, fornecendo sugestões e informações para uma utilização mais simples e prática do software.

Os termos constantes do programa, tais como as opções de menus, os comandos ou o texto na interface de utilizador, estão escritos a **negrito**.

### **1.3 Documentação adicional**

#### <span id="page-3-3"></span>**Informação!**

**i**

#### **Leia e siga as instruções na documentação do hardware**

Ao configurar o hardware para o IP Matrix, leia e siga as instruções da documentação do hardware. A documentação contém mensagens de segurança importantes. É obrigatório ler e compreender as mensagens de segurança antes de proceder à instalação do hardware.

#### **Mais informações**

Para mais informações e aceder às transferências de software e à documentação, visite www.boschsecurity.com e a página do produto.

### **2 Visão geral do sistema**

### **2.1 Informações gerais**

<span id="page-4-1"></span><span id="page-4-0"></span>A aplicação IP Matrix transforma a configuração de um Bosch VIDEOJET decoder num sistema autónomo de vigilância CCTV baseado em IP.

A aplicação IP Matrix abrange muitas aplicações, enquanto que em sistemas analógicos seria utilizado o comutador matricial analógico Allegiant de CCTV. Assim, a aplicação IP Matrix pode ser considerada como o equivalente de IP de sistemas com comutador matricial Allegiant.

#### **Modo autónomo**

No modo operacional, a aplicação IP Matrix comunica através das ligações de rede existentes entre as câmaras IP, os codificadores e os descodificadores controlados e operados com um teclado KBD-UXF ou KBD-Digital por descodificador.

Não é necessária uma ligação de rede a um PC.

A aplicação IP Matrix pode ser melhorada através de dispositivos de gravação que permitem a reprodução das gravações quando a permissão de reprodução é concedida e que são controlos através do teclado.

#### **Configuração básica**

Com um teclado KBD-UXF ou KBD-Digital e até ecrãs ligados ao descodificador, pode controlar um máximo de 32 câmaras sem necessitar de um PC para executar as operações.

#### **Configuração máxima**

Numa configuração máxima com 4 descodificadores, 4 operadores podem controlar um máximo de 256 câmaras através de 4 teclados que operam de modo independente. Até 128 câmaras podem ser acumuladas a partir das câmaras suportadas por descodificador. Podem ser licenciadas câmaras adicionais até um número total de 256.

#### **Ecrãs ligados**

Podem ser ligados até 2 ecrãs por monitor ao VJD-8000 e VJD-7513 e até quatro ecrãs para o VJD-7523. Cada ecrã mostra um ecrã do tipo Monitor Wall. Dependendo do esquema, o ecrã do tipo Monitor Wall mostra 1 a 30 monitores identificados por um número de índice único no grupo de 4 descodificadores.

#### **Modo ligado**

Só necessita de um PC para a instalação e configuração do sistema ou para fins de manutenção. O PC deve estar na mesma rede que os descodificadores.

### **2.2 Requisitos**

#### <span id="page-4-2"></span>**Requisitos para fins de configuração**

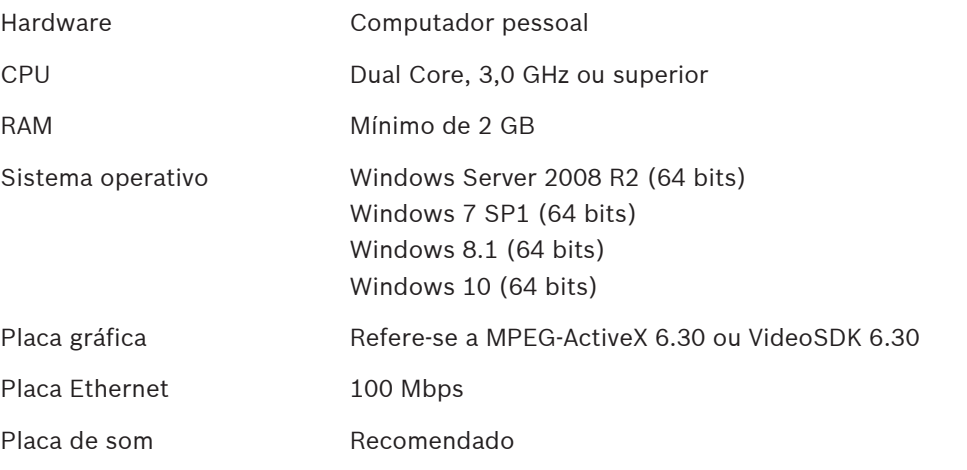

Software Microsoft .NET 4.7.1

Memória livre (instalação) 250 MB (Configuration Manager, VideoSDK)

#### **Requisitos para software instalado**

O programa Configuration Manager 7.60 ou posterior é obrigatório.

#### **Requisitos para fins operacionais**

Certifique-se de que os seguintes requisitos são cumpridos:

- 1 a 4 Bosch VIDEOJET decoders prontos a utilizar com firmware 10.30 ou posterior ligados a uma rede de vigilância (totalmente instalada e operacional)
- 1 a 4 teclados KBD-UXF ou KBD-Digital (totalmente instalados e operacionais)
- 1 a 8 (16) ecrãs com ligações de interface ou adaptadores apropriados **Nota:** podem ser ligados até 2 ecrãs por descodificador ao VJD-8000 e ao VJD-7513 e até quatro ecrãs ao VJD-7523.
- Câmaras fixas ou móveis ligadas à rede de vigilância
- Um PC com o programa Bosch Configuration Manager instalado e ligado à rede de vigilância (apenas para fins de configuração)

#### **Informação!**

Antes de iniciar a operação, tem de configurar a aplicação IP Matrix com o programa Configuration Manager.

### **2.3 Funções**

**i**

#### <span id="page-5-0"></span>**Aplicação IP Matrix**

A aplicação IP Matrix pode ser utilizada para controlar sistemas de monitorização baseados em IP.

Um sistema de monitorização baseado em IP é composto por um máximo de 4 descodificadores, um máximo de 16 ecrãs ligados aos descodificadores e um máximo de 4 teclados KBD-UXF ou KBD-Digital que controlam o sistema de monitorização. Este sistema de monitorização pode controlar um máximo de 128 (256) câmaras. Não necessita de um computador.

Num cenário de operação normal, o sistema é autossuficiente e utiliza as ligações de rede existentes entre as câmaras IP, os codificadores e os descodificadores. A operação é controlada pelos teclados.

Como parte de um sistema CCTV de maior dimensão, a aplicação IP Matrix pode ser utilizada como um sistema de satélite.

#### **Sequências de câmaras e predefinições AUTODOME**

A aplicação IP Matrix suporta a configuração de um máximo de 32 sequências de câmaras predefinidas. Pode alternar estas sequências de câmaras em vez das câmaras individuais dos monitores. Estas sequências de câmaras permitem que as câmaras sejam comutadas numa sequência contínua de acordo com um horário.

As câmaras Bosch AUTODOME podem ser controladas como de habitual através de um teclado KBD-UXF ou KBD-Digital.

As posições AUTODOME fixas podem ser configuradas no sistema como câmaras virtuais. Para obter informações detalhadas, consulte o manual da câmara.

#### **Configuração**

A aplicação IP Matrix pode ser configurada com o programa Configuration Manager 7.60 ou posterior.

#### **Teclados ligados**

Se um teclado for ligado a um descodificador pela primeira vez, fica bloqueado e tem de ser desbloqueado através do código PIN.

No estado de bloqueado, apenas o ícone de **Bloquear/Desbloquear** fica aceso; todos os outros ícones ou teclas permanecem apagados

#### **Resumo**

A aplicação IP Matrix disponibiliza as seguintes funções principais:

- Autêntico sistema de matriz CCTV baseado em IP
- Até 128 (256) câmaras, 8 (16) monitores e 4 teclados KBD-UXF ou KBD-Digital
- Não necessita de um computador para operar o sistema
- Sequências de câmaras automáticas
- Alteração de esquemas, vista única e imagem-na-imagem
- Até 9 vistas favoritas com esquemas e ligações de câmara predefinidas
- <span id="page-6-0"></span>– Opcional: reprodução de gravações gerida por permissão de reprodução

### **2.4 Restrições**

Observe as seguintes restrições ao utilizar um sistema IP Matrix:

- O descodificador adapta dinamicamente o seu desempenho a cargas elevadas ao ignorar fotogramas, o que pode resultar em trepidação do fluxo de vídeo.
- A reprodução só é possível a partir de gravações locais e não de gravações geridas pelo VRM.
- Uma distância de fotograma i longa resulta numa navegação menos exata no modo de reprodução e num desempenho inferior no modo de inversão da reprodução.

<span id="page-7-0"></span>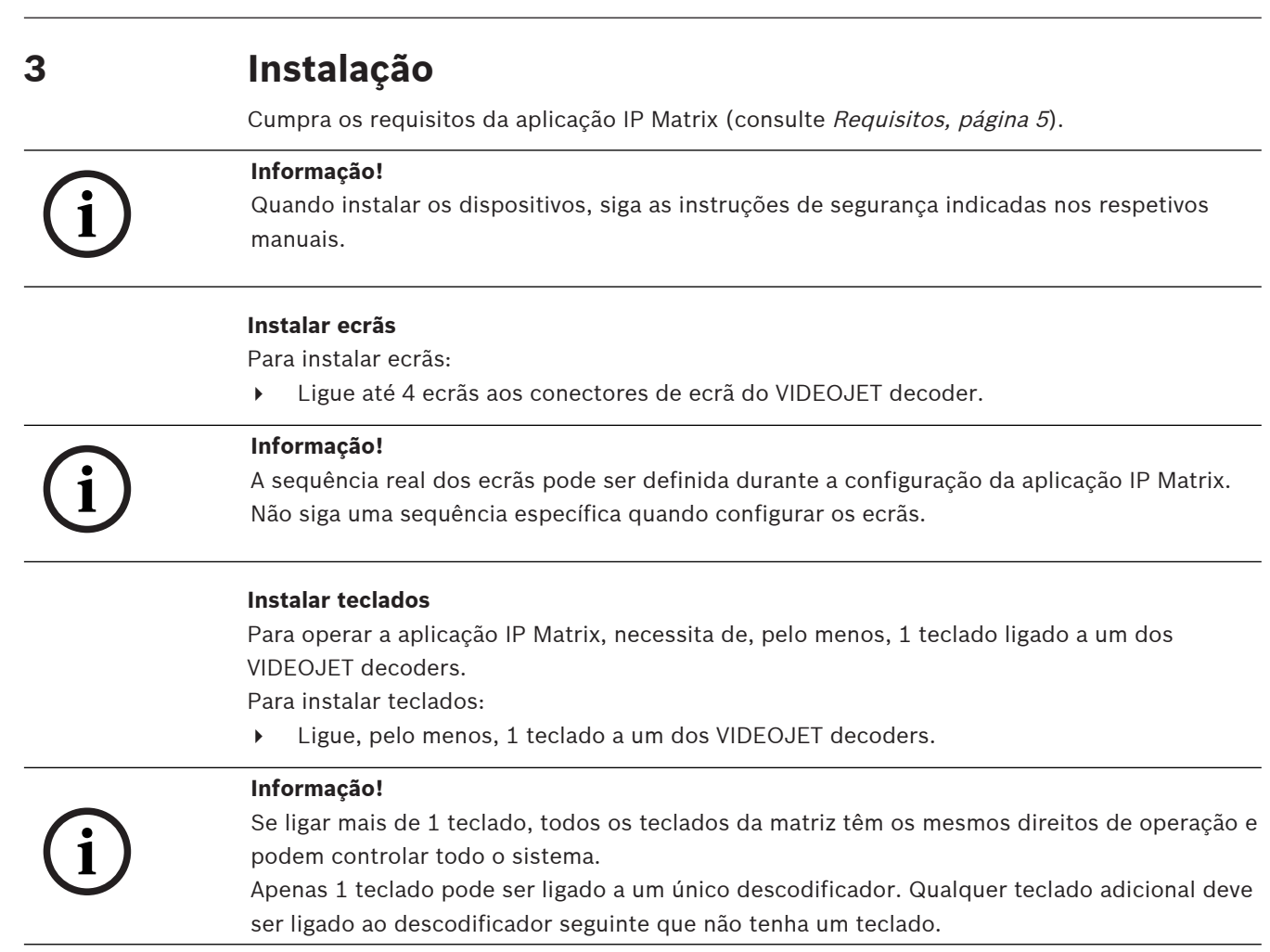

#### **Concluir a instalação do hardware**

Para concluir a instalação do hardware:

- 1. Depois de ligar os componentes de hardware, ative os dispositivos.
- 2. Na PC de configuração, inicie o programa Configuration Manager.
- 3. Configure a aplicação IP Matrix.

#### **Consultar**

–[Configuração, página 9](#page-8-0) **i**

### **4 Configuração**

<span id="page-8-0"></span>Antes de poder utilizar a aplicação IP Matrix, tem de configurar o sistema. Para configurar o sistema:

- 1. Defina uma palavra-passe geral para todas as câmaras. Consulte [Definir uma palavra-passe geral, página 9](#page-8-1)
- 2. Adicione 1 a 4 descodificadores, guarde os respetivos endereços IP e, em seguida, configure o número de ecrãs ligados aos descodificadores. Consulte [Adicionar descodificadores, página 9](#page-8-2)
- 3. Adicione câmaras à aplicação IP Matrix. Consulte [Adicionar câmaras, página 10](#page-9-0)
- 4. Adicione sequências de câmaras e selecione as câmaras pertencentes à sequência. Consulte [Adicionar sequências de câmaras, página 11](#page-10-0)

#### **Informação!**

Se ligar câmaras AUTODOME à matriz, pode utilizar as posições predefinidas das câmaras como se estas fossem câmaras individuais. Para obter informações detalhadas sobre como definir as predefinições, consulte o manual da câmara.

### **4.1 Definir uma palavra-passe geral**

<span id="page-8-1"></span>Como chegar aqui: programa Configuration Manager > clique no separador **Os Meus Dispositivos** > clique no descodificador na estrutura de árvore

Todas as câmaras da aplicação IP Matrix têm de ter uma palavra-passe de utilizador comum. Esta palavra-passe tem de ser introduzida no programa Configuration Manager.

Para definir uma palavra-passe comum:

- 1. Inicie o programa Configuration Manager.
- 2. Na barra de ferramentas, clique no separador **Os Meus Dispositivos**.
- 3. Clique no descodificador.
- 4. No painel de visualização à direita, clique no separador **Avançado**.
- 5. Na caixa **Palavra-passe geral**, introduza a palavra-passe que deve ser utilizada para todas as câmaras.
- 6. Guarde a palavra-passe.

A palavra-passe é guardada e pode ser utilizada para ligar as câmaras. **Nota:** para ver a página IP Matrix, clique no separador IP Matrix.

### **4.2 Adicionar descodificadores**

<span id="page-8-2"></span>Como chegar aqui: programa Configuration Manager > clique no separador **Os Meus Dispositivos** > clique no descodificador na estrutura de árvore

Necessita de, pelo menos, 1 descodificador para criar um sistema IP Matrix. Na configuração máxima, o sistema IP Matrix pode ser composto por um máximo de 4 descodificadores. Para adicionar um descodificador à aplicação IP Matrix:

- 1. No painel de visualização à direita, clique no separador **IP Matrix**.
- 2. Clique no separador **Descodificadores**.

É apresentado o painel **Descodificadores**. **Nota:** se o descodificador não fizer parte do sistema IP Matrix, as caixas **IP** dos endereços IP aparecem desativadas.

3. Clique em **Definir este dispositivo como principal** para utilizar o descodificador como principal para um novo sistema IP Matrix.

O endereço IP do novo descodificador principal é introduzido automaticamente.

**Nota:** todas as definições são efetuadas através deste descodificador principal. O descodificador principal controla os outros descodificadores numa matriz com vários descodificadores.

- 4. Se for necessário, pode adicionar um máximo de mais 3 descodificadores secundários. Para tal, introduza os endereços IP dos descodificadores nas respetivas caixas.
- 5. Na caixa **Ecrãs**, selecione o número de ecrãs ligados ao descodificador.
- 6. Na caixa **Primeiro monitor de ecrã 1**, introduza o número do primeiro monitor a ser mostrado no ecrã 1.
- 7. Na caixa **Número máximo de monitores** do ecrã 1, introduza o número máximo de monitores a mostrar no ecrã 1.

As definições do monitor controlam a sequência dos ecrãs na matriz.

8. Se ligados, configure os ecrãs 2, 3 e 4 em conformidade.

#### **Nota:**

- O valor do primeiro monitor dos ecrãs configurados adicionalmente tem de ser sempre maior do que o valor do primeiro monitor mais o valor da contagem máxima do monitor do ecrã anterior.
- Pode desativar todos os ecrãs que não se encontram ligados.
- 9. Para adicionar cada um dos 3 descodificadores adicionais, repita os passos acima em conformidade.
- 10. Se for necessário, clique em **Mostrar sobreposições de texto**.
	- Os índices e endereços IP dos descodificadores do monitor são apresentados como sobreposições em cada janela do monitor. Estas informações permitem identificar facilmente os monitores individuais e ajudam-no a renumerar os monitores consecutivamente no Monitor Wall, independentemente da ordem de montagem original dos ecrãs.

### **4.3 Adicionar câmaras**

<span id="page-9-0"></span>Como chegar aqui: programa Configuration Manager > clique no separador **Os Meus Dispositivos** > clique no descodificador na estrutura de árvore

Para apresentar câmaras atribuídas:

- 1. No painel de visualização à direita, clique no separador **IP Matrix**.
- 2. Clique no separador **Câmaras**.
- É apresentado o painel **Câmaras** com as câmaras atribuídas.
- 3. Se for necessário, selecione o fluxo e a predefinição para cada câmara ou mantenha o valor predefinido (Fluxo 1, sem predefinição).

Para adicionar uma câmara:

- 1. No painel de visualização à direita, clique no separador **IP Matrix**.
- 2. Clique no separador **Câmaras**.
	- É apresentado o painel **Câmaras** com as câmaras atribuídas.
- 3. No painel **Câmaras**, clique em **Editar**.

É apresentada a caixa de diálogo **Editar lista de câmaras** que mostra as câmaras disponíveis e atribuídas.

4. Arraste uma câmara da coluna **Dispositivos disponíveis** para a coluna **Dispositivos atribuídos**.

**Nota:** pode selecionar várias câmaras e arrastá-las para a coluna **Dispositivos atribuídos**.

5. Clique em **OK**.

Para remover uma câmara:

1. No painel de visualização à direita, clique no separador **IP Matrix**.

2. Clique no separador **Câmaras**.

É apresentado o painel **Câmaras** com as câmaras atribuídas.

3. No painel **Câmaras**, clique em **Editar**.

É apresentada a caixa de diálogo **Editar lista de câmaras** que mostra as câmaras disponíveis e atribuídas.

4. Arraste uma câmara da coluna **Dispositivos atribuídos** para a coluna **Dispositivos disponíveis**.

**Nota:** pode selecionar várias câmaras e arrastá-las para a coluna **Dispositivos disponíveis**.

<span id="page-10-0"></span>5. Clique em **OK**.

### **4.4 Adicionar sequências de câmaras**

Como chegar aqui: programa Configuration Manager > clique no separador **Os Meus Dispositivos** > clique no descodificador na estrutura de árvore

Pode definir um máximo de 32 sequências de câmaras independentes. As vistas de câmara são apresentadas em sequência.

Para adicionar sequências de câmaras:

- 1. No painel de visualização à direita, clique no separador **IP Matrix**.
- 2. Clique no separador **Sequências de câmara**. É apresentado o painel **Sequências de câmaras**.
- 3. Clique em **Adicionar** para adicionar uma nova sequência.
- 4. Na caixa **Duração**, introduza a duração em segundos.
- 5. Clique no ícone **Câmaras...** à direita. É apresentada a caixa de diálogo **Editar lista de câmaras** que mostra as câmaras disponíveis e atribuídas.
- 6. Para adicionar uma câmara: Arraste uma câmara da coluna **Dispositivos disponíveis** para a coluna **Dispositivos atribuídos**.

**Nota:** pode selecionar várias câmaras e arrastá-las para a coluna **Dispositivos atribuídos**.

7. Para remover uma câmara:

Arraste uma câmara da coluna **Dispositivos atribuídos** para a coluna **Dispositivos disponíveis**.

**Nota:** pode selecionar várias câmaras e arrastá-las para a coluna **Dispositivos disponíveis**.

<span id="page-10-1"></span>8. Clique em **OK**.

### **4.5 Definições básicas do teclado**

Como chegar aqui: programa Configuration Manager > clique no separador **Os Meus Dispositivos** > clique no descodificador na estrutura de árvore

Se pretender proteger o acesso à aplicação IP Matrix, tem de introduzir um código numérico para desbloquear o teclado.

Para definir um código:

- 1. No painel de visualização à direita, clique no separador **IP Matrix**.
- 2. Clique no separador **Geral**. É apresentado o painel **Teclado**.
- 3. Na caixa **Código**, introduza um código numérico que será utilizado para desbloquear o teclado.
- 4. Na lista **Bloqueio automático**, selecione um período. O teclado será bloqueado automaticamente se não for utilizado durante esse período.

5. Para ativar a permissão de reprodução, selecione a caixa de verificação **Reprodução**

## **5 Resolução de problemas**

<span id="page-12-0"></span>Para ver o aspeto geral, verifique as definições do separador **Avançadas** de cada descodificador.

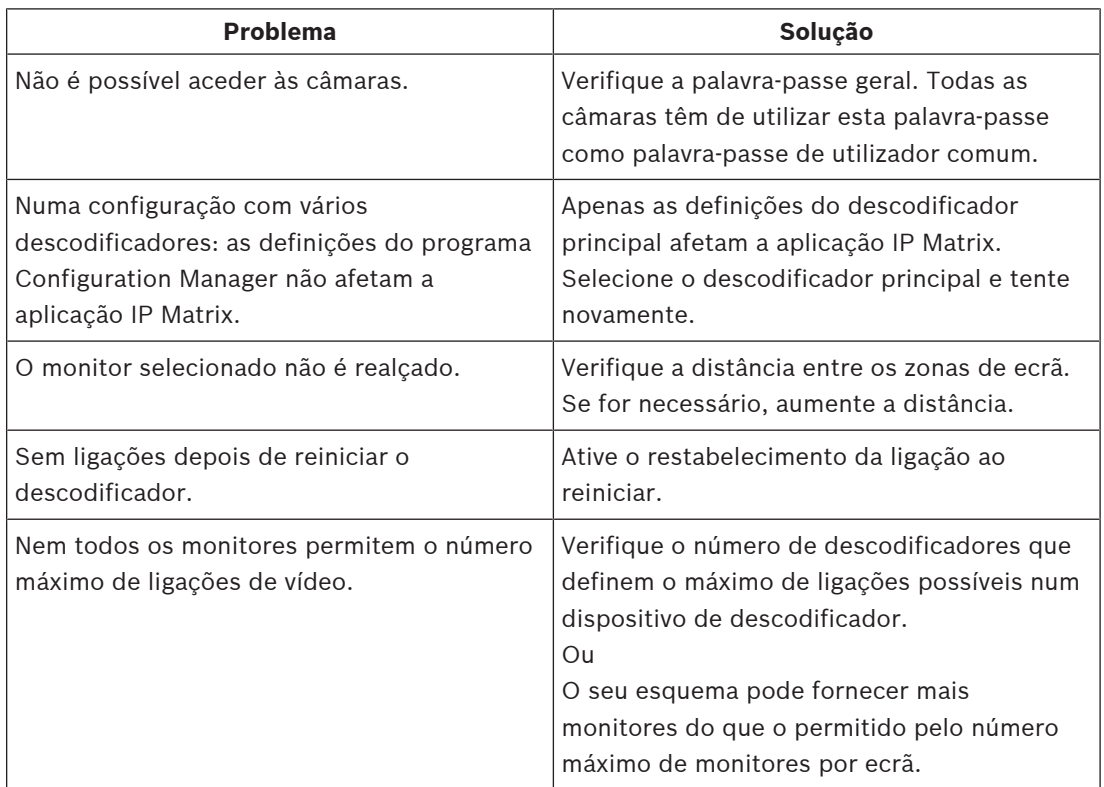

**Bosch Security Systems B.V.** Torenallee 49 5617 BA Eindhoven Netherlands **www.boschsecurity.com** © Bosch Security Systems B.V., 2023